## **คู่มือการเลือกสวัสดิการสุขภาพพนักงานมหาวิทยาลัยประจำ มหาวิทยาลัยเชียงใหม่**

**1. Log In เข้าสู่ระบบ CMU MIS ไปที่เมนู > สวัสดิการ เลือก > สวัสดิการด้านสุขภาพ**

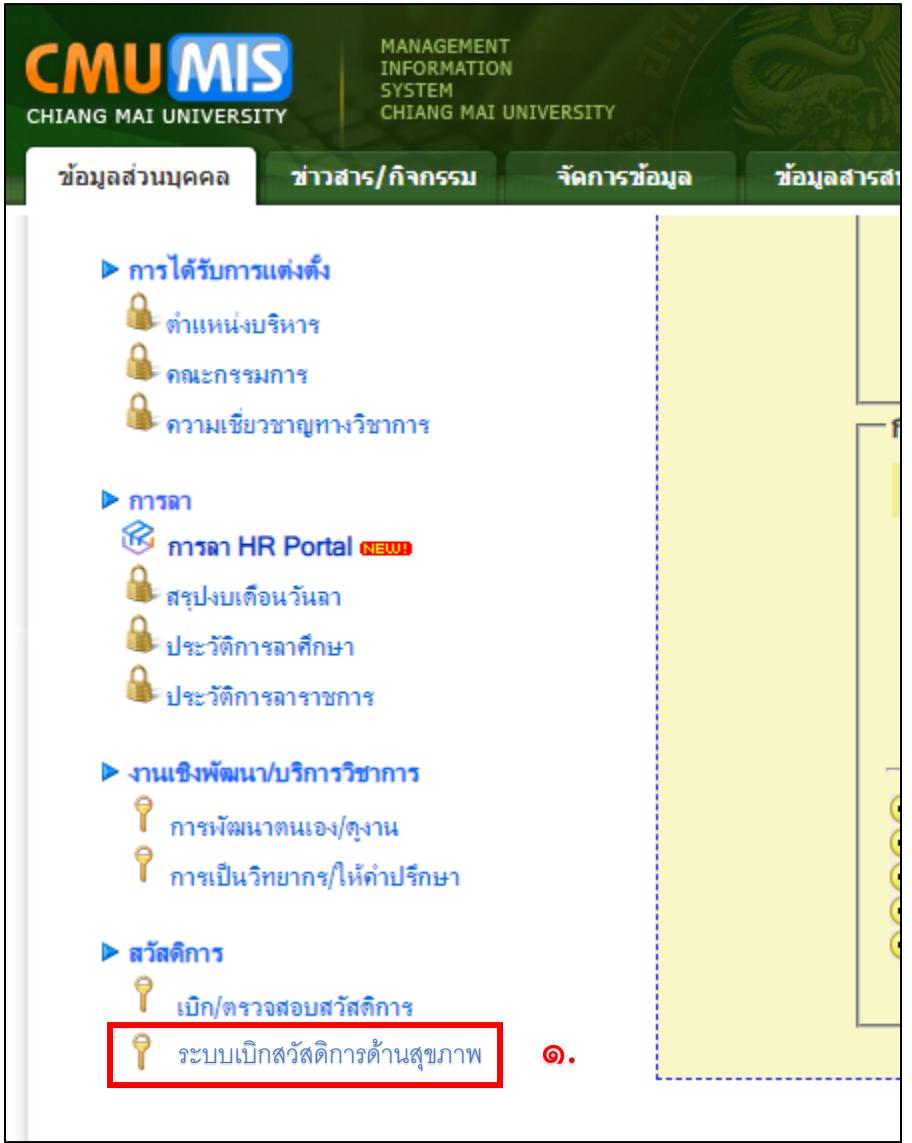

**2. เมื่อเข้าสู่ระบบเบิกสวัสดิการฯ โปรดอ่านข้อตกลงในการเบิกสวัสดิการฯ > กด รับทราบ และดำเนินการต่อ**

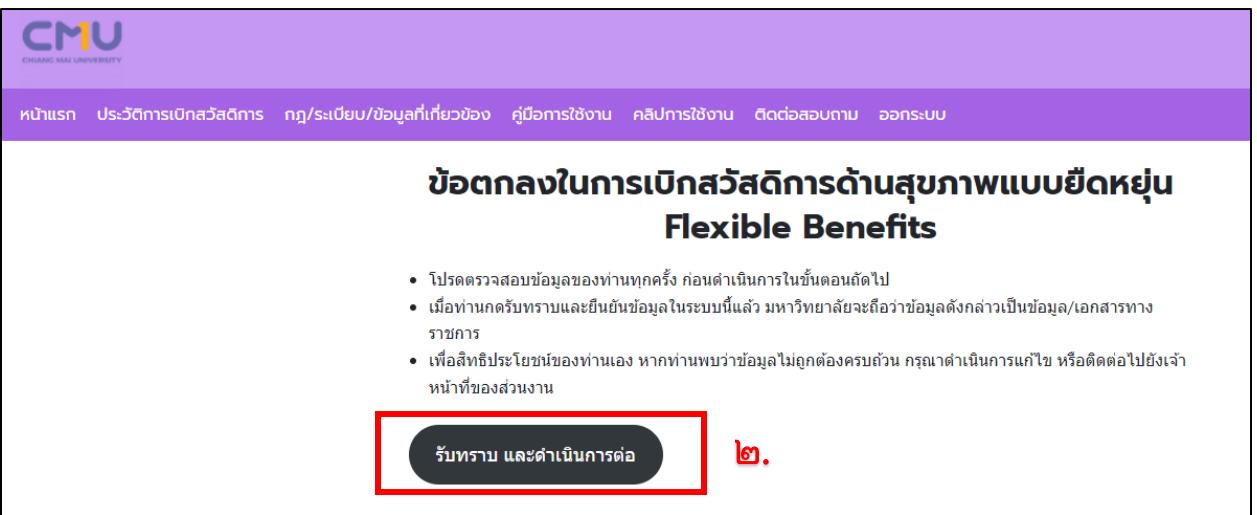

## **3. เลือกแผนสวัสดิการที่ตนต้องการ**

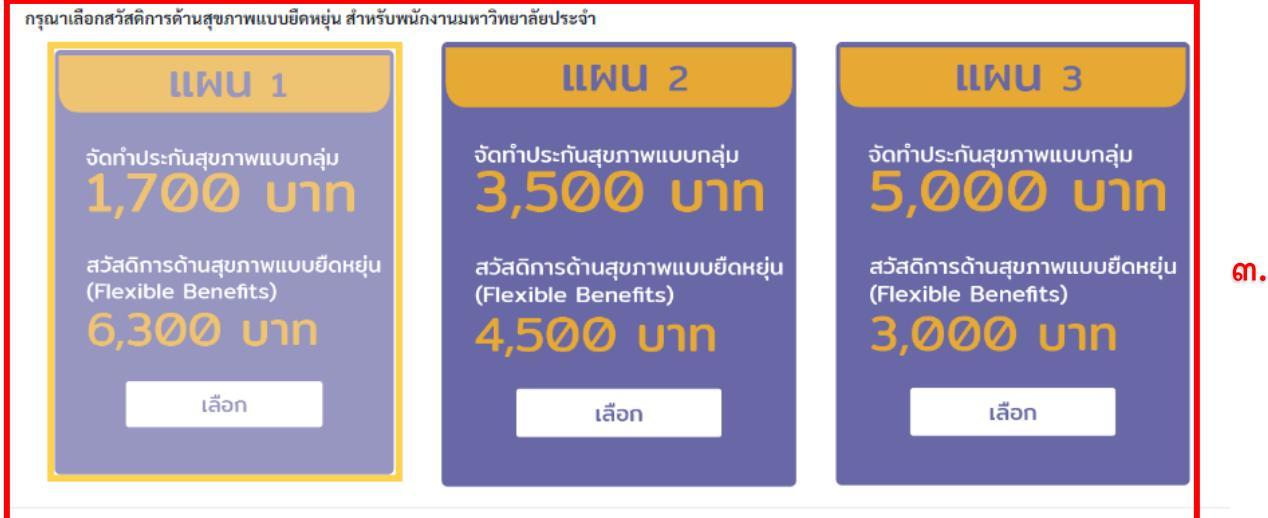

หมายเหตุ

\* จำนวนงบประมาณสวัสดิการยึดหยุ่นอาจมีการเปลี่ยนแปลงตามความเหมาะสม

\*\* รายการสวัสดิการยึดหยุ่นให้เป็นไปตามที่มหาวิทยาลัยกำหนด

\*\*\*ท่านสามารถเลือกประเภทสวัสดิการด้านสุขภาพใต้เพียง 1 ครั้ง/ต่อปี เท่านั้น

**4. เช็คเครื่องหมาย เพื่อยอมรับเงื่อนไขและข้อตกลง และ กด Submit** 

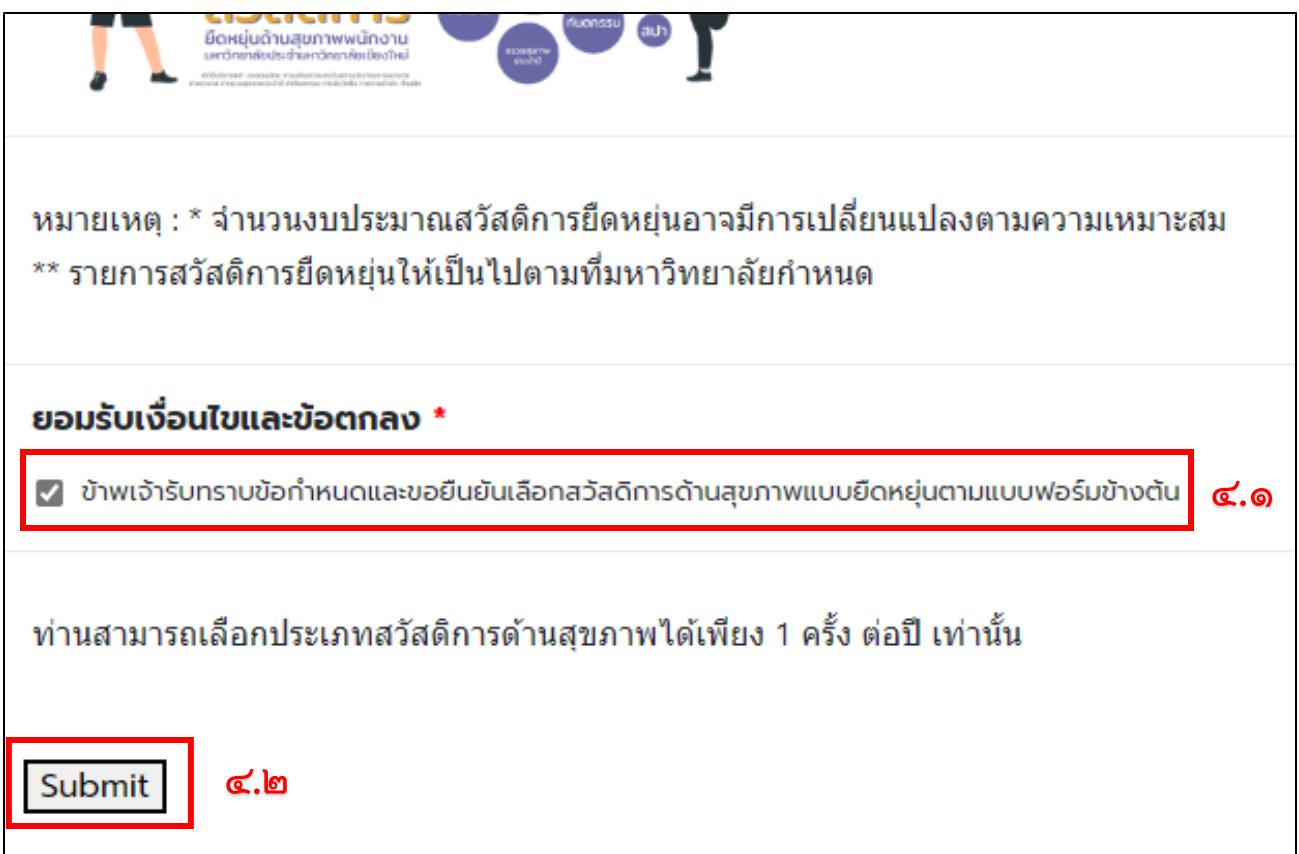

**5. พนักงานสามารถทบทวนและแก้ไขแผนของตนได้ถึงวันที่ 16 ธันวาคม 2565** 

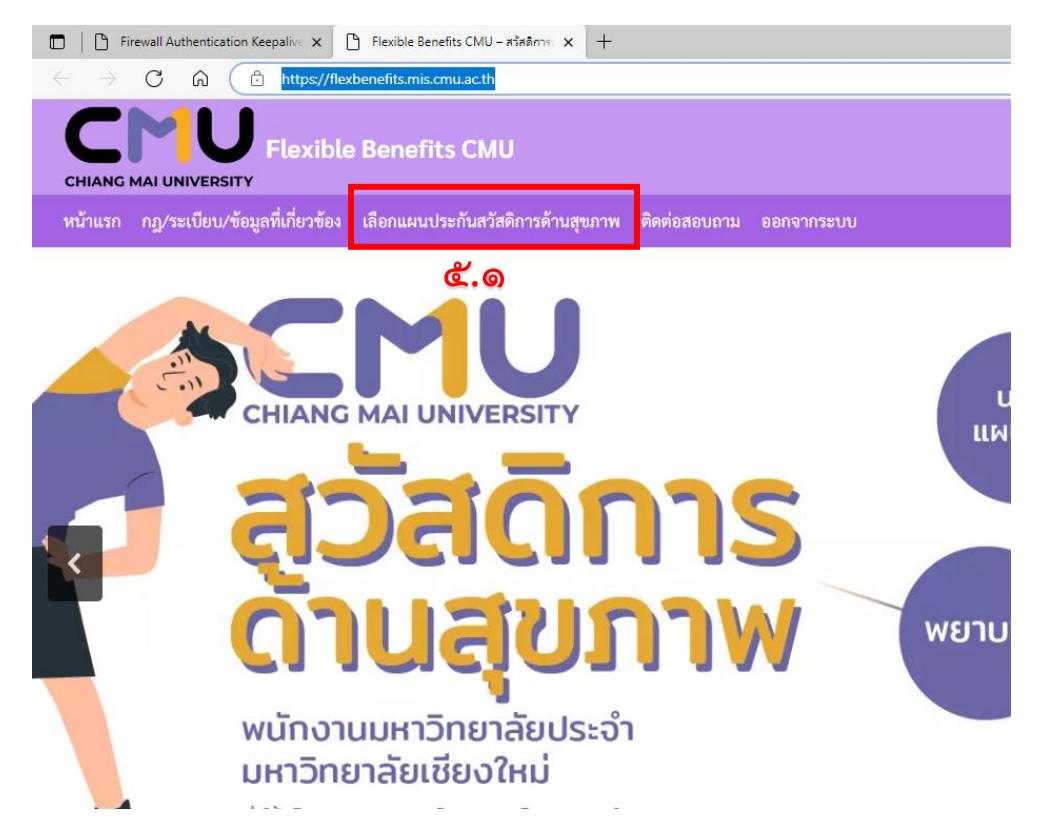

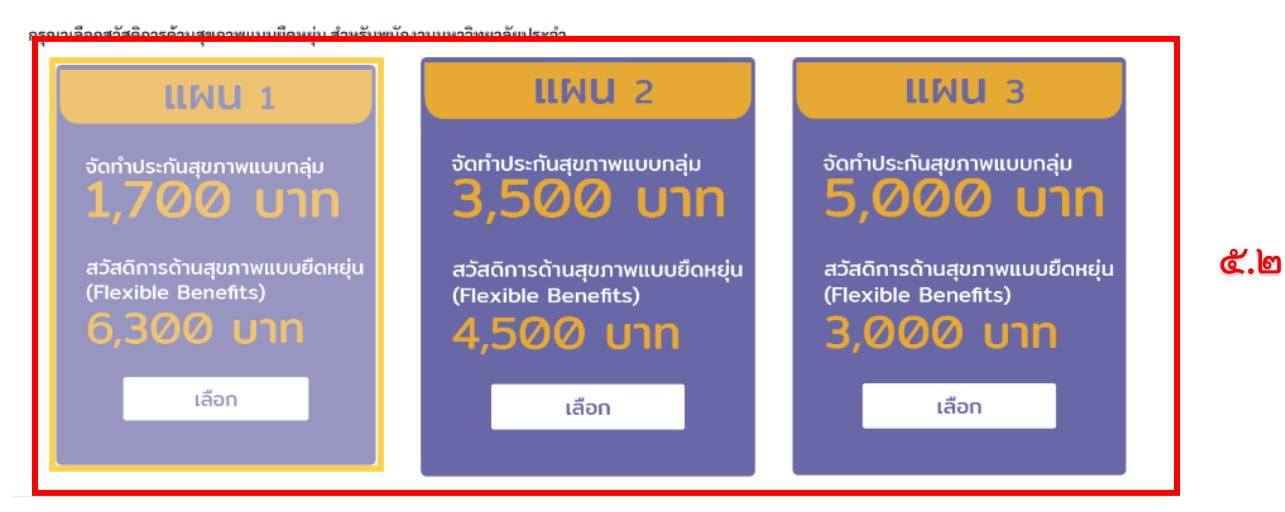

หมายเหตุ

\* จำนวนงบประมาณสวัสดิการยึดหยุ่นอาจมีการเปลี่ยนแปลงตามความเหมาะสม

\*\* รายการสวัสดิการยึดหยุ่นให้เป็นไปตามที่มหาวิทยาลัยกำหนด

\*\*\*ท่านสามารถเลือกประเภทสวัสดิการด้านสุขภาพใต้เพียง 1 ครั้ง/ต่อปี เท่านั้น

## <u>ยอมรับเงื่อนไขและข้อตกลง \*\_</u> ◘ ข้าพเจ้ารับทราบข้อกำหนดและขอยืนยันเลือกสวัสดิการด้านสุขภาพแบบยืดหยุ่นตามแบบฟอร์มข้างต้น <u>&.ள</u>

รายละเอียดข้อกำหนดเพิ่มเติม

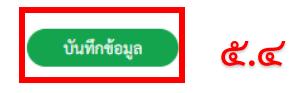